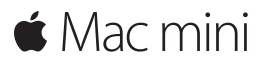

**Quick Start Guide**

**Welcome to your Mac mini. Let us show you around.**

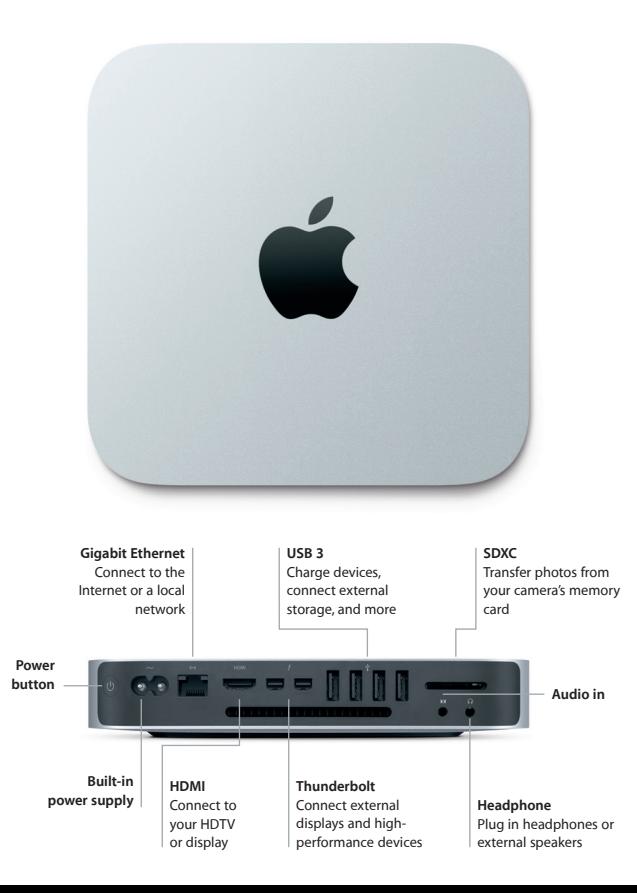

### **Let's get started**

Press the power button to start up your Mac mini, and Setup Assistant guides you through a few simple steps to get you up and running. It walks you through connecting to your Wi-Fi network and creating a user account. And it can even transfer your documents, email, photos, music, and movies to your new Mac from another Mac or PC.

You can sign in with your Apple ID in Setup Assistant. This sets up your account in the Mac App Store and the iTunes Store, and in apps like Messages and FaceTime, so they're ready the first time you open them. It also sets up iCloud, so apps such as Mail, Contacts, Calendar, and Safari have all your latest information. If you don't have an Apple ID, you can create one in Setup Assistant.

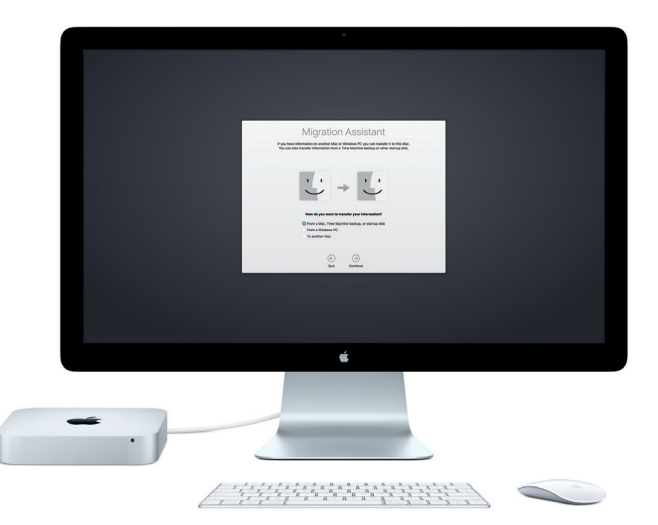

To learn more about transferring files to your new Mac, go to support.apple.com/en-au.

## **Get to know your desktop**

The desktop is where you can find everything and do anything on your Mac. The Dock at the bottom of the screen is a place to keep the apps you use most. It's also where you can open System Preferences, which lets you customize your desktop and other settings. Click the Finder icon to get to all your files and folders.

The menu bar at the top has useful information about your Mac. To check the status of your wireless Internet connection, click the Wi-Fi icon. Your Mac automatically connects to the network you chose during setup. Siri is always ready to help you find information, locate files, and accomplish a variety of tasks on your Mac just by using your voice.\*

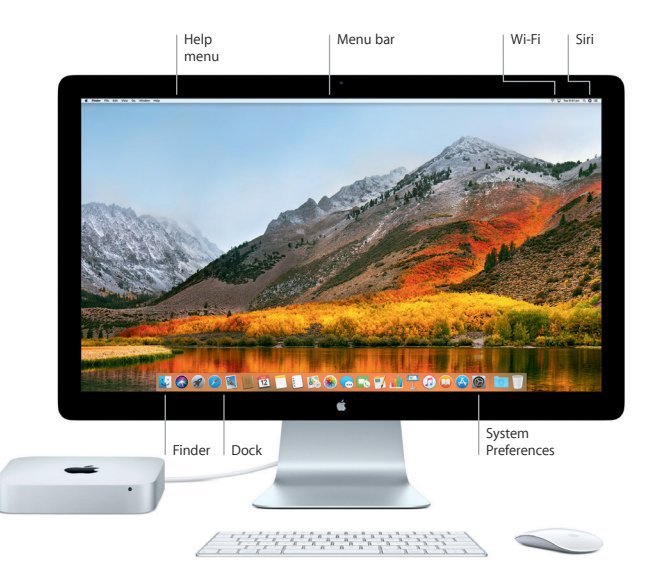

# **Use your Mac and iOS devices together**

When you sign in to iCloud on your Mac and iOS devices\* they recognize when they're near each other, enabling amazing features. SMS messages sent to your iPhone appear in Messages on your Mac, so you can keep track of all your conversations. With Instant Hotspot, your Mac can automatically use the personal hotspot on your iPhone. And with Handoff, you can start an activity on your Mac and pick it up right where you left off on your iOS device—and vice versa.

#### **Universal Clipboard**

Copy and paste content to and from nearby Apple devices signed in with the same Apple ID.

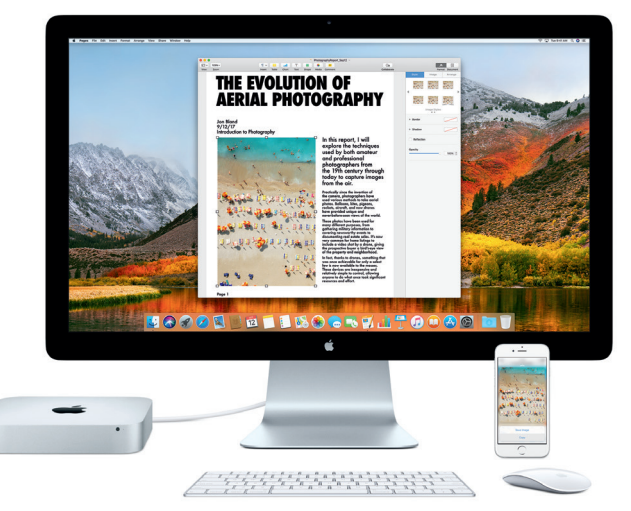

\*Requires a device running iOS 8 or later. Your Mac and iOS device must be signed in to the same iCloud account.

#### **An important note**

Please read this document and the safety information in the *Mac mini Info* guide carefully before you first use your computer.

# **Back up your data**

You can back up your Mac mini using Time Machine, a built-in backup tool in macOS that works with an external storage device, such as AirPort Time Capsule (sold separately). Open System Preferences and click the Time Machine icon to get started.

## **Learn more**

For guidance on setting up and using your Mac mini, please refer to the *Mac mini Essentials* guide. To view the *Mac mini Essentials* guide in iBooks, open iBooks, click "iBooks Store," then search for "Mac mini Essentials."

You can also find answers to your questions, as well as instructions and troubleshooting information, in Mac Help. Click the Finder icon, click Help in the menu bar, then choose Mac Help.

## **Support**

For detailed support information, go to [www.apple.com/au/support/macmini](http://www.apple.com/support/macmini) or [www.apple.com/nz/support/macmini](http://www.apple.com/support/macmini). Or to contact Apple directly, go to [support.apple.com/en-au/contact](http://support.apple.com/en-au/contact) or [support.apple.com/en-nz/contact](http://support.apple.com/en-nz/contact).

## **Restoring your software**

If you have a problem with your Mac mini, macOS Utilities can help you restore your software and data from a Time Machine backup or reinstall macOS and Apple apps. To access macOS Utilities, restart your computer while holding down the Command and R keys.

Featured input devices sold separately. Siri may not be available in all languages or in all areas, and features may vary by area.

TM and © 2017 Apple Inc. All rights reserved. Designed by Apple in California. Printed in XXXX. X034-02272-A